A

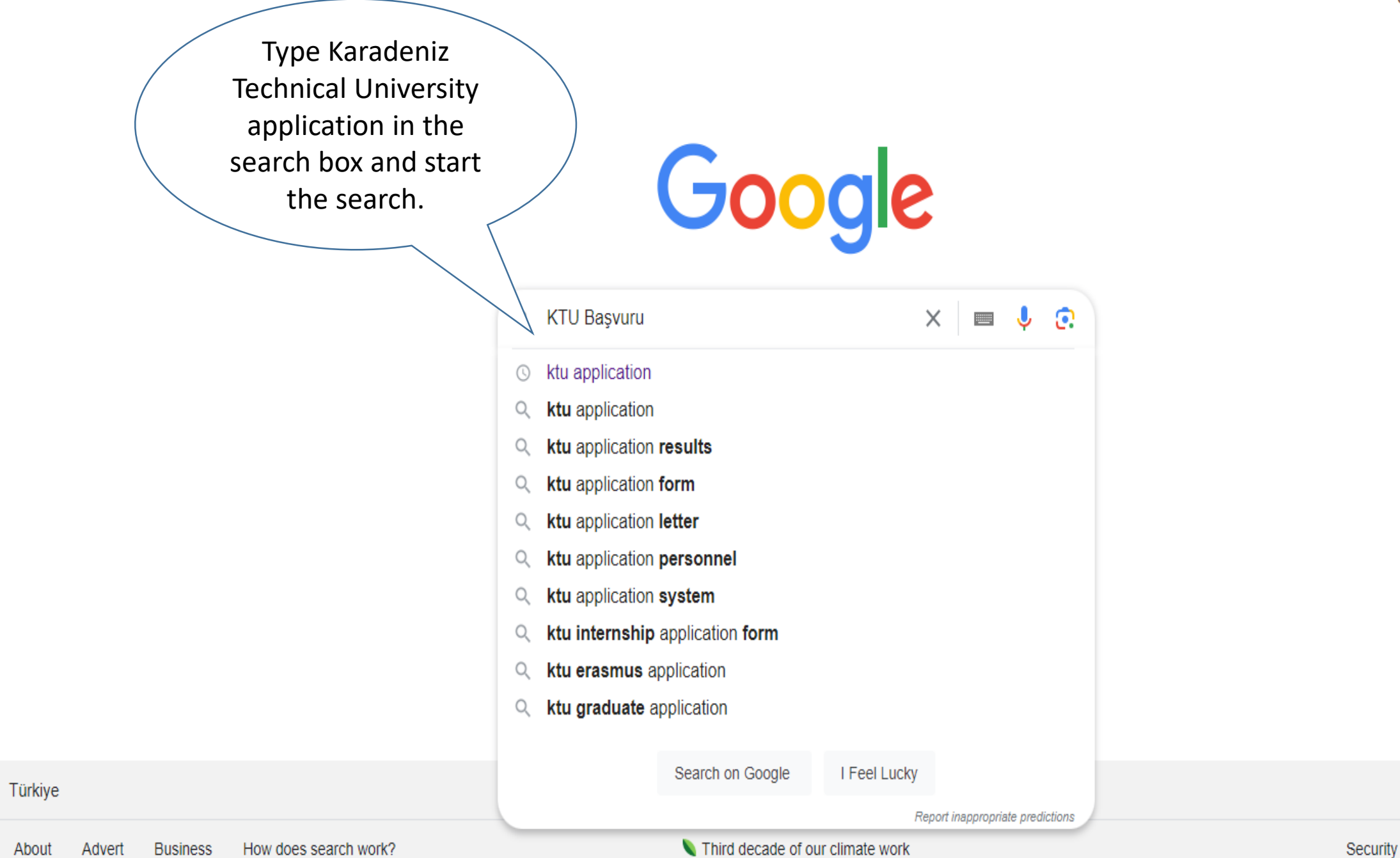

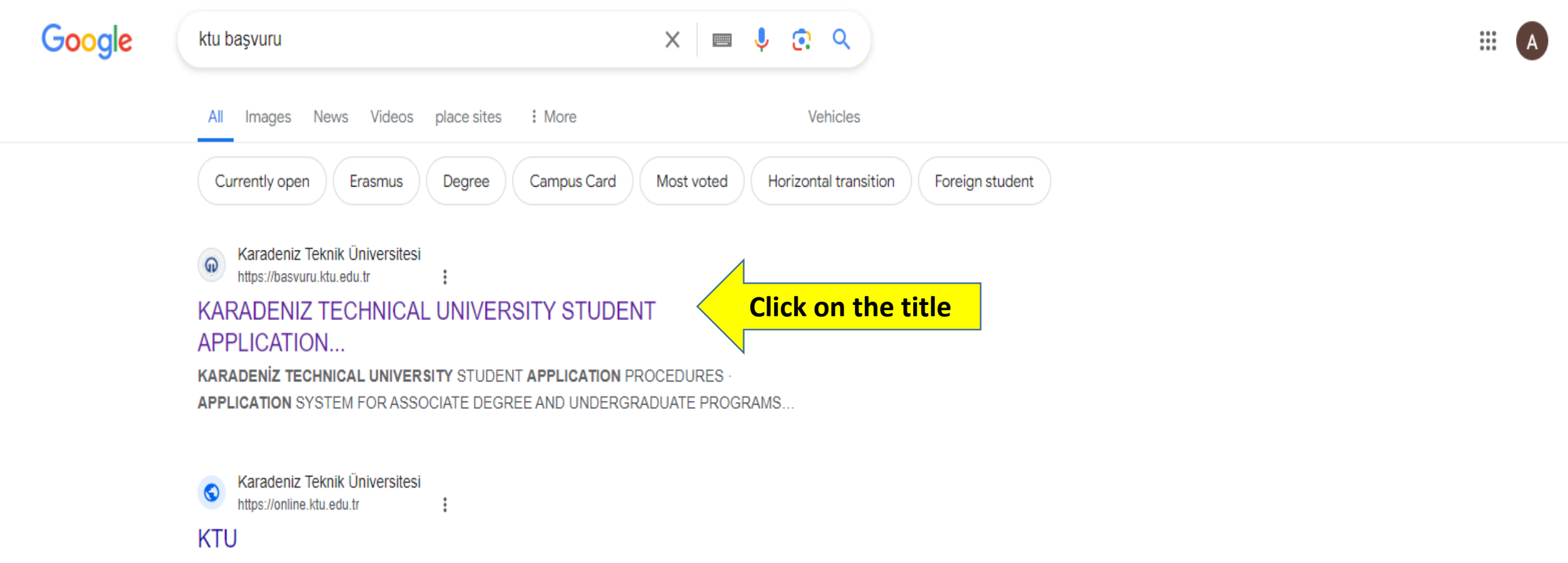

{one}. ##LOC[OK]## ##LOC[Cancel]##. KTU . Online Transactions. Email: \*\*. Password: \*. Record. Entrance. Contact: support. ktu .edu.tr. Advertisement Application Support :...

## Karadeniz Teknik Üniversitesi ⋒ https://ktu.edu.tr

## Home | KARADENIZ TECHNICAL UNIVERSITY

Karadeniz Technical University is one of the leading universities in our country with its strong academic staff, more than 30 thousand students and more than 247 thousand graduates. KTU · Personnel Department · Student Affairs Department · All Announcements

## Karadeniz Teknik Üniversitesi  $\Omega$

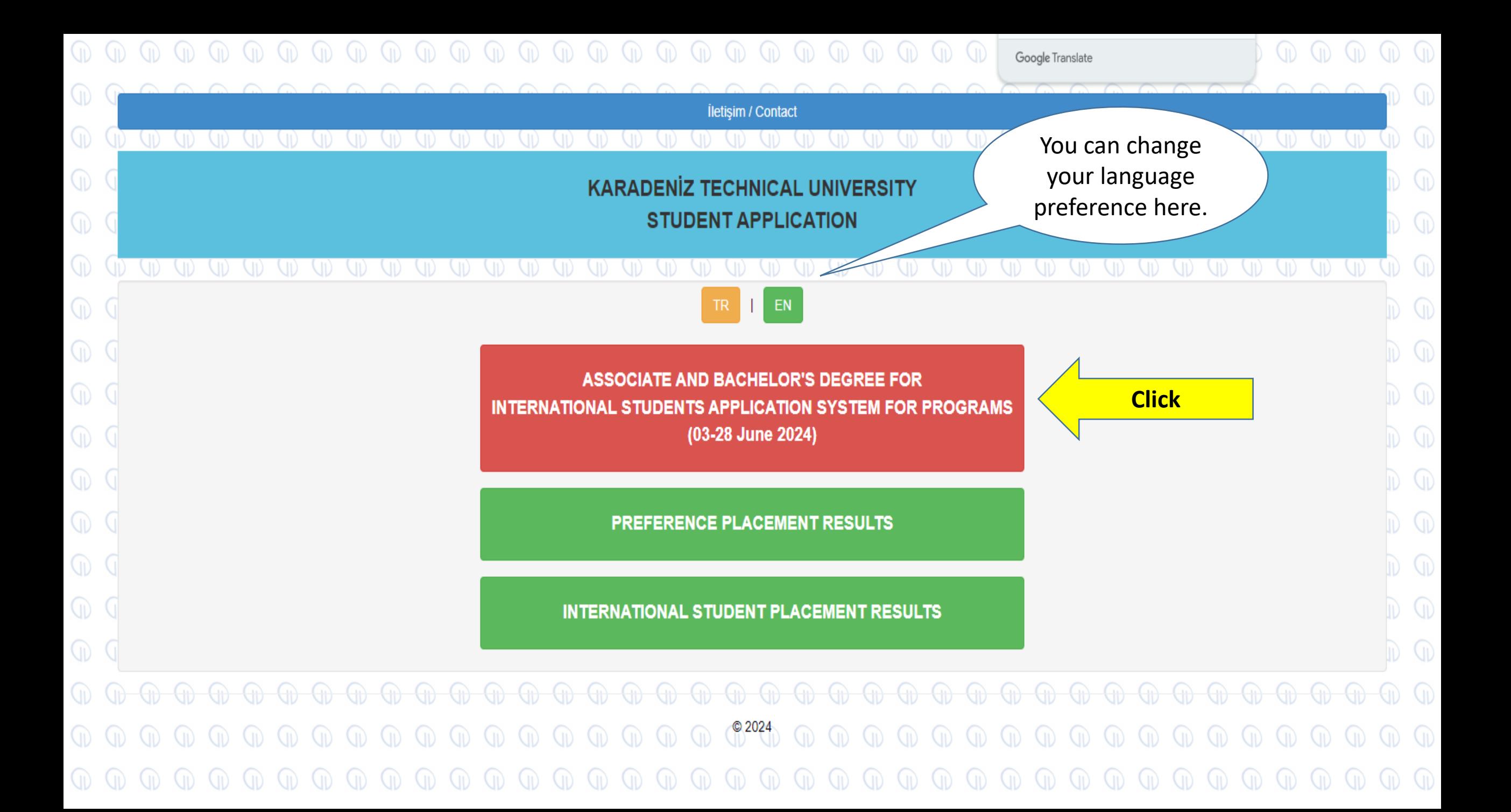

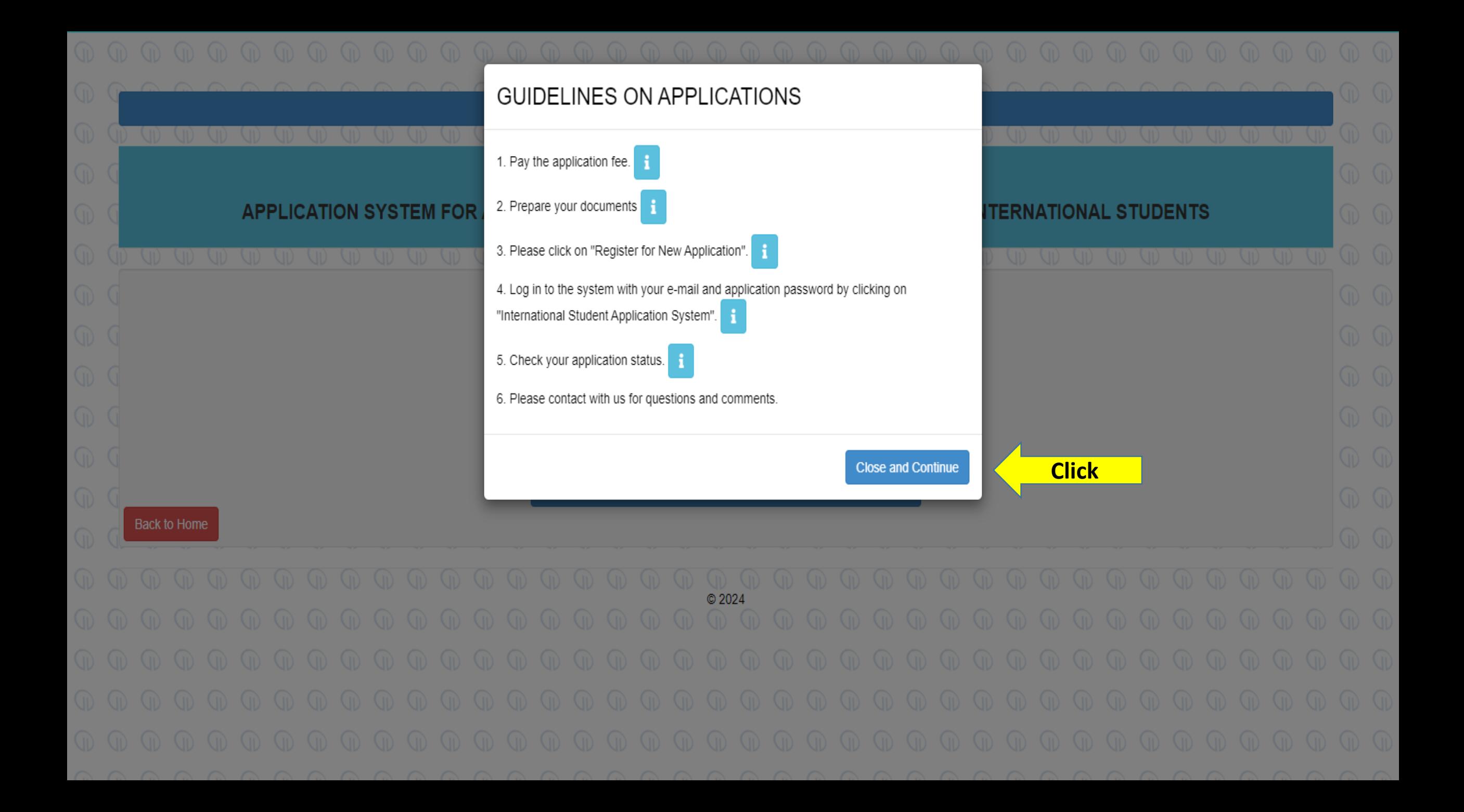

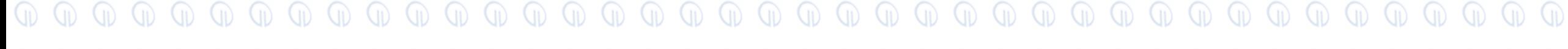

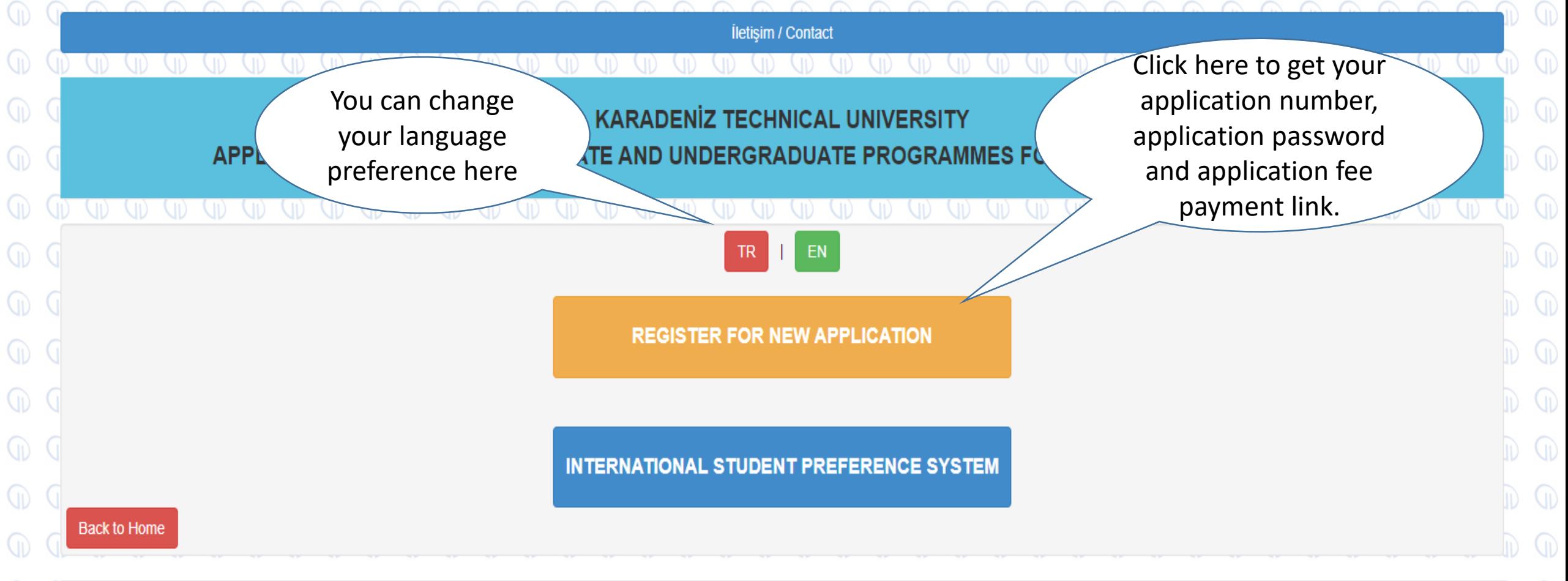

 $\mathbb{Q}$ O O  $\omega$   $\omega$  $\omega$  $(n)$  $(n)$  $(n)$  $(n)$  $\omega$  $\omega$  $\omega$  $\omega$  $\omega$  $(n)$  $\Box$  $\binom{n}{k}$  $(n)$  $\textcolor{red}{\textcolor{green}{\textcolor{green}{\textbf{w}}}}\textcolor{green}{\textcolor{green}{\textcolor{green}{\textbf{w}}}}\textcolor{red}{\textcolor{green}{\textcolor{green}{\textbf{w}}}}\textcolor{red}{\textcolor{green}{\textcolor{green}{\textbf{w}}}}\textcolor{red}{\textcolor{green}{\textcolor{green}{\textbf{w}}}}\textcolor{red}{\textcolor{green}{\textcolor{green}{\textbf{w}}}}\textcolor{red}{\textcolor{green}{\textbf{w}}}\textcolor{red}{\textcolor{blue}{\textbf{w}}}\textcolor{red}{\textcolor{blue}{\textbf{w}}}\textcolor{red}{\textcolor{blue}{\textbf{$  $\mathbb{D}$   $\mathbb{D}$   $\mathbb{D}$   $\mathbb{D}$  $\textcircled{m}$   $\textcircled{m}$   $\textcircled{m}$   $\textcircled{m}$  $\bigcirc$  $\mathbb{C}$  $\mathbb{O}$   $\mathbb{O}$  $\omega$  $\omega$  $\omega$  $\binom{n}{k}$  $(n)$  $\binom{n}{k}$  $\omega$  $\omega$  $\mathbb{O}$   $\mathbb{O}$  $\mathbb{D}$   $\mathbb{D}$  $\omega$   $\omega$   $\omega$   $\omega$   $\omega$  $\overline{u}$  $(n)$   $(n)$  $(n)$  $(n)$  $(n)$  $\omega$  $\omega$  (i)  $\omega$  (i) (ii)  $(n)$  $(n)$  $(n)$  $(n)$  $(n)$   $(n)$  $(n)$  $(n)$  $\omega$  $CD$   $CD$   $CD$   $CD$   $CD$   $CD$  $\binom{n}{k}$  $(n)$  $(n)$  $(n)$  $\mathbb{Q}$  $\mathbb{Q}$  $\mathbb{D}$   $\mathbb{D}$  $\mathbb{O}$   $\mathbb{O}$  $\mathbb{Q}$   $\mathbb{Q}$   $\mathbb{Q}$   $\mathbb{Q}$   $\mathbb{Q}$   $\mathbb{Q}$  $\Box$  $\omega$ 00 00 00 00 00  $\omega$  $\omega$  $\omega$  $\binom{n}{k}$  $\Box$  $\omega$   $\omega$   $\omega$   $\omega$  $\omega$  $\omega$  $\omega$ 00 00 00 00 00  $(n)$  $\binom{n}{k}$  $\binom{n}{k}$  $\binom{n}{k}$  $\textcircled{r} \textcircled{r} \textcircled{r} \textcircled{r} \textcircled{r}$  $\overline{u}$  $\omega$  $\begin{array}{c} 0 & 0 & 0 & 0 & 0 \\ 0 & 0 & 0 & 0 & 0 \\ 0 & 0 & 0 & 0 & 0 \\ 0 & 0 & 0 & 0 & 0 \\ 0 & 0 & 0 & 0 & 0 \\ 0 & 0 & 0 & 0 & 0 \\ 0 & 0 & 0 & 0 & 0 & 0 \\ 0 & 0 & 0 & 0 & 0 & 0 \\ 0 & 0 & 0 & 0 & 0 & 0 & 0 \\ 0 & 0 & 0 & 0 & 0 & 0 & 0 \\ 0 & 0 & 0 & 0 & 0 & 0 & 0 \\ 0 & 0 & 0 & 0 & 0 & 0 & 0 & 0 \\$ 

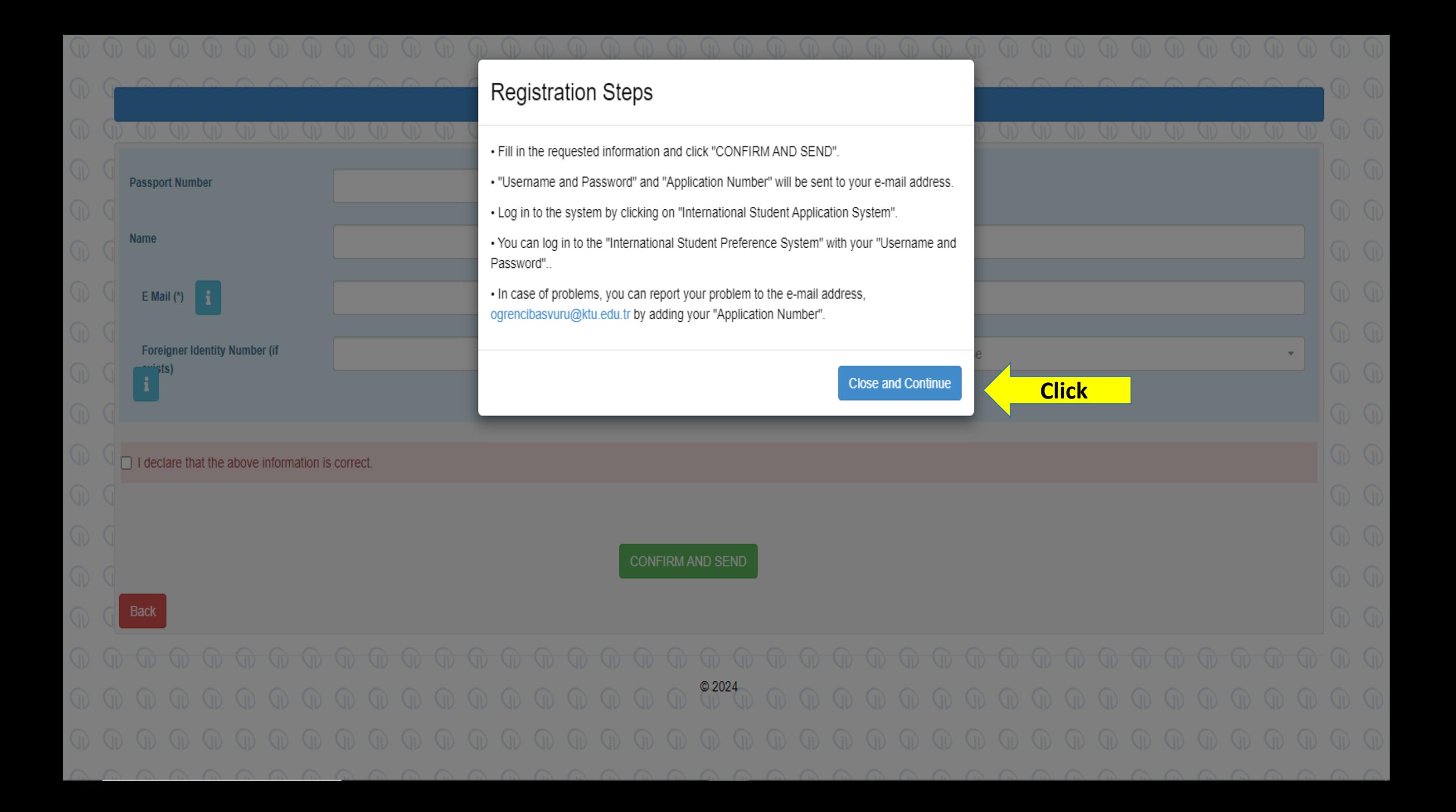

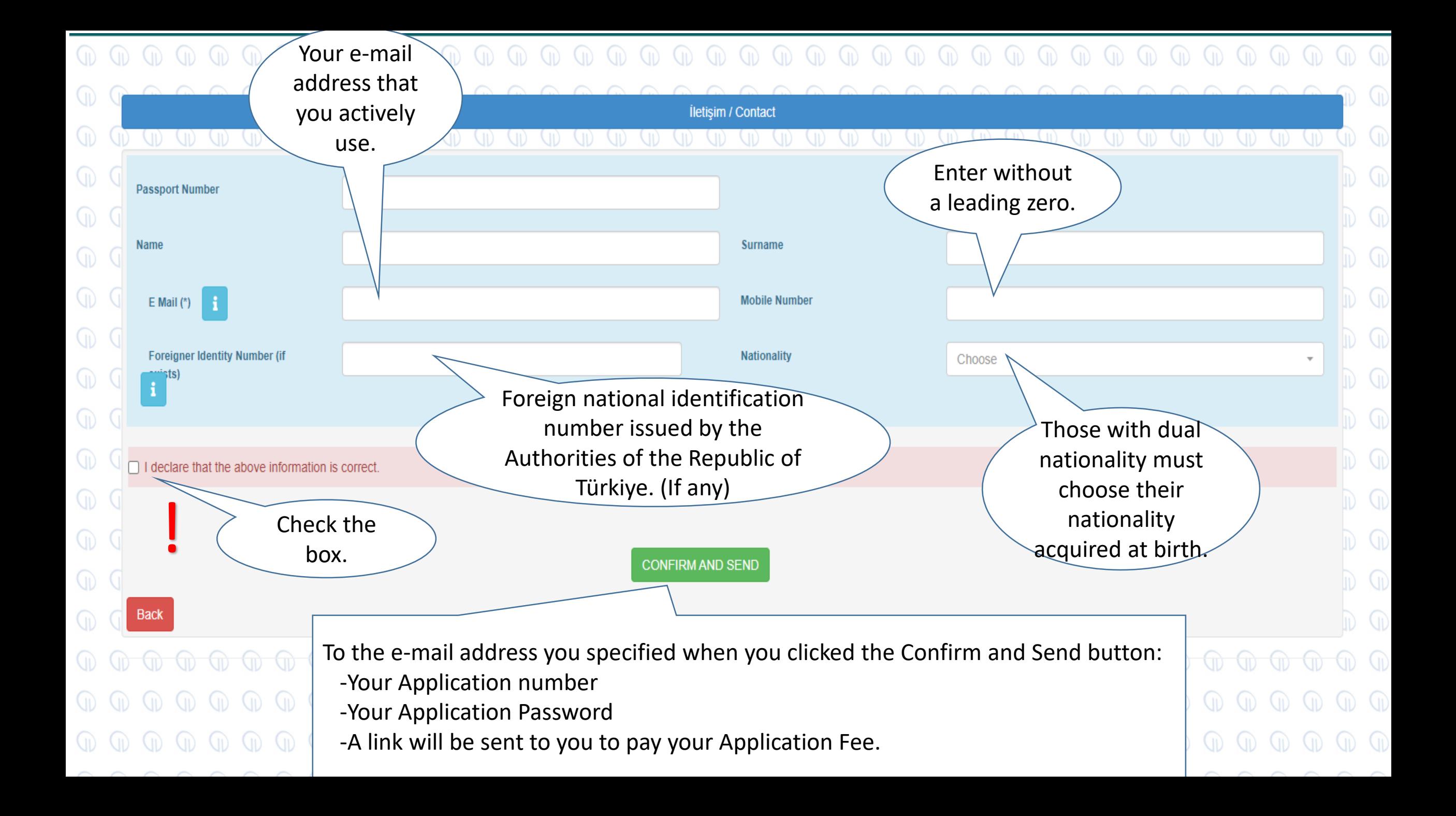

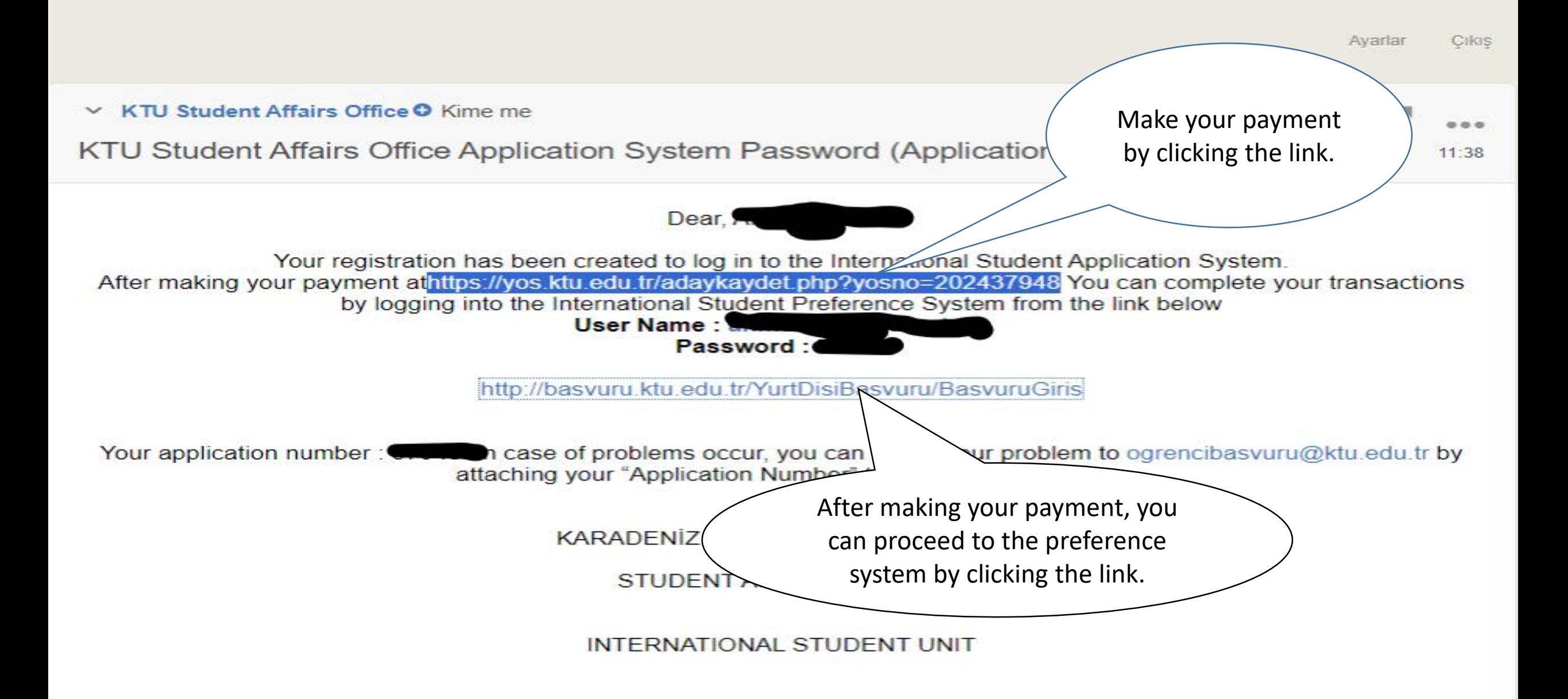

Quick reply

! -You must make your payment by clicking on the application fee payment link sent to your e-mail, otherwise you cannot continue your application.

- After completing the payment of your application fee, you will be directed to the page below when you click on the link sent to your e-mail to log in to the International Student Preference System.

Or, when you go back to the beginning and follow slides 1,2,3,4 and view the page below (Slide 5), you will be directed to the same page shown on the left by clicking on the second heading, International Preference System.

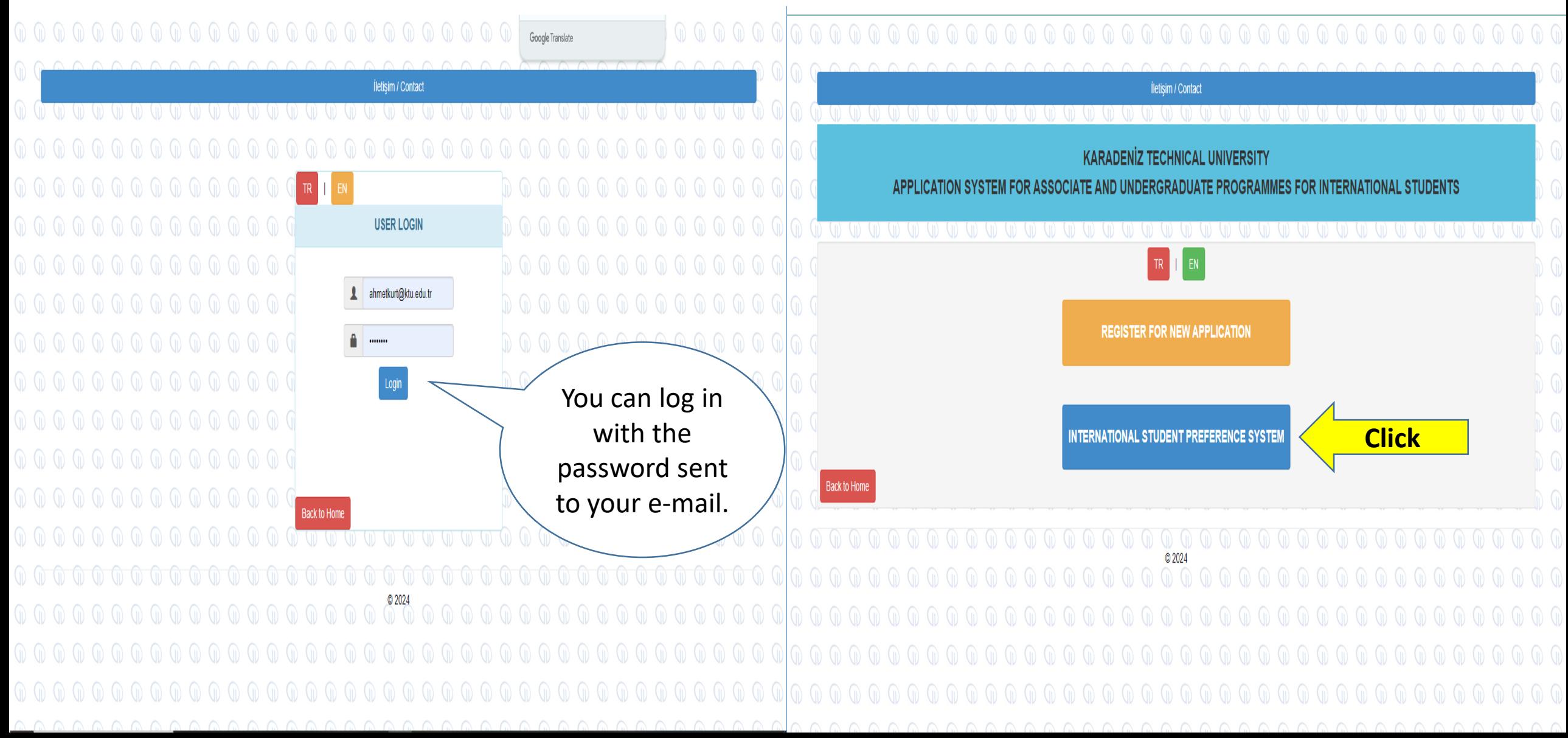

![](_page_9_Figure_0.jpeg)

![](_page_10_Picture_69.jpeg)

![](_page_11_Picture_157.jpeg)

Equivalent in the Hundred System =  $\frac{Secondary Education\ Grade\ Point\ Average\ x100}{Full\ Score\ in\ the\ Gradient\ System}$  continue.  $\frac{5}{100}$  Full Score in the Graduating System  $x100$ 

information,

![](_page_12_Picture_16.jpeg)

![](_page_13_Picture_91.jpeg)

Back

 $\mathbb Q$ 

Once you have completed your preference process and clicked on the Save and Continue tab, you will have completed your application. You can Click the View Application tab to view your application.